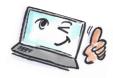

## How to use conversation view in Outlook What are you How to do it? Where is it? going to do? Conversation view = All related e-mails appear together in the inbox with a conversation icon - no matter which folder you placed the e-mail in. Every conversation is sorted with the latest mail in the top. Conversation view is turned off by default in Microsoft Outlook. You can switch between conversation view and normal view. Select VIEW tab. Choose conversation Change View Reset View Settings View Flag: Start Date FI Conversation Settings view Conversations ▲ Favorites Search Inbox (Ctrl+E) Arrange By: Date Sent Items Deleted Items (821) △ Today In the Conversations group, Show as Conversations select Show as Conversations check box. Conversation Settings \* Messages Microsoft Outlook Click All folders or This folder. Show messages arranged by conversations in: All mailboxes This folder Cancel Change On the View tab, in the Show as Conversations conversations **Conversations** group, click **Conversation Settings.** settings Conversation Settings Messages Click the options you want. Show Messages from Other Folders Show Senders Above the Subject Always Expand Selected Conversation Use Classic Indented View

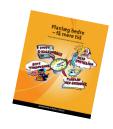

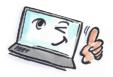

Remove conversations view and go back to normal view On the **View** tab, in the **Conversations** group, clear the **Show as Conversations** check box.

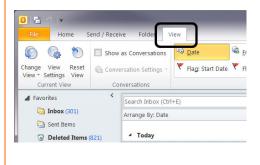

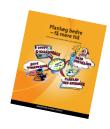